# IMAGENICS

## **4K 4x1 HDMI SELECTOR & SYNCHRONIZER**

# US-41RS

## 外部制御の取扱説明書

この取扱説明書は、 US-41RS の外部制御についてのみ、記載されています。 先に、US-41RS の取扱説明書(本編)をご一読願います。

お買い上げありがとうございます。

この取扱説明書をよくご覧になった上、保証書と共に本書をいつでも見られる場所に保管ください。

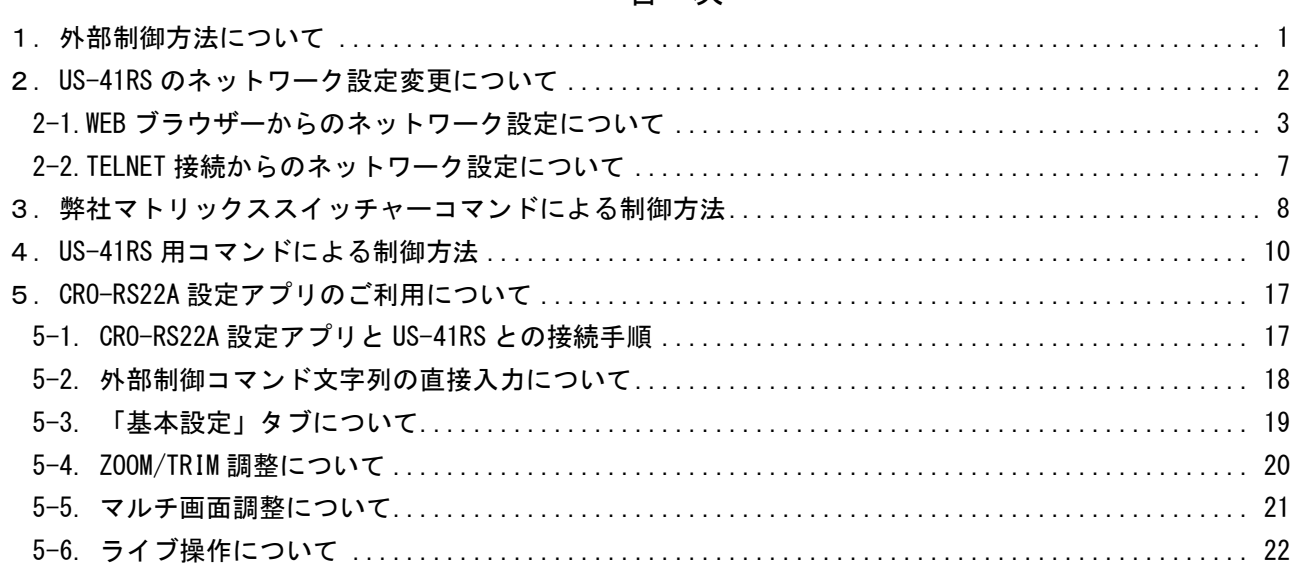

-- 日 次 ---

## 外部制御の主な特長

- 本体側の LAN 端子から、TCP/IP または UDP/IP プロトコルを利用しコマンドベースでの本機の制御が可 能です。
- スイッチャー切替コマンドは、弊社標準マトリックススイッチャー用のコマンドと、本機用のコマンド の2通りを同時使用できます。
- UDP/IP プロトコルを使用することにより、複数のホスト PC から同時にコマンドを受けることも可能で す。(TCP/IP の場合は、ソケット接続中は 1:1 制御となります。なお、TCP/IP 設定では UDP/IP 通信を 受けませんのでご注意ください。TCP/UDP は切替動作となります。)
- 弊社のホームページにて公開中の、CRO-RS22A 設定アプリが利用できます。TCP/IP, UDP/IP の両方のプ ロトコル接続に対応しています。

### <span id="page-1-0"></span>1.外部制御方法について

US-41RS(本機)への外部制御は、全て本体の LAN 端子から制御します。

本機への制御コマンドは、全てアスキーキャラクター文字を使用しているため、汎用ターミナルソフト などからキーボードによる手入力での制御が可能です。

また、弊社ホームページからダウンロード可能な CRO-RS22A 設定アプリを利用して外部制御テキストコ マンドの入力と一部の設定項目の GUI による操作も可能です。詳しくは「5.CRO-RS22A [設定アプリの](#page-17-0) [ご利用について](#page-17-0)」を参照ください。

本機は、既設の LAN システムへ接続する場合は HUB またはルーターへストレート結線の CAT5 ケーブル で接続します。パソコンと直接する場合のみ、クロス結線の CAT5 ケーブルが必要となります。

※ ネットワーク設定関係については、次項の「2.US-41RS [のネットワーク設定変更について」](#page-2-0)を参 照ください。

外部制御によりできることは次のことになります。

- クロスポイント切替。
- フロント押しボタンスイッチのキーロック状態の変更。
- オンスクリーンメニュー操作における全ての項目の変更。
- ネットワークアドレス関係の変更。
- メモリークリアの実行。(工場出荷設定)
- クローン機器製作用の、全バックアップデータの取得と再ロード。(パソコンで保存用可能)
- オンスクリーンメニュー表示同等の内部状態確認用のインフォメーション取得。(テキスト文字配 列で読み取れます)

## <span id="page-2-0"></span>2. US-41RS のネットワーク設定変更について

本機でのネットワーク設定関係 (IP アドレスなど)は、本体オンスクリーンメニュー操作で可能なほ か、LAN 端子からのアクセスでも行えます。本機がキーロックの状態からでも外部制御コマンドベース で変更可能です。また、WEB ブラウザーからの設定と TELNET 接続による設定に対応しています。本機 の工場出荷設定値は、以下のようになります。また、本体操作によって工場出荷設定へ戻しても、以下 の様になります。詳しくは取扱説明書(製品添付の本編、メモリークリア操作(工場出荷状態に戻す方 法)も参照ください。

#### 工場出荷設定値

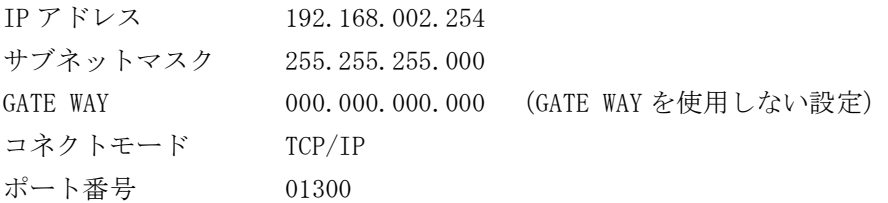

## <ご注意事項について(重要)>

本機は、ラントロニクス社の XPort モジュールを標準仕様のままで使用しています。

<https://www.lantronix.com/products/xport/>

本機内部では、XPort モジュールと XPort の標準設定値のシリアル通信(RS232 Prptocol)で接続されて います。その通信パラメータ値は、9600bps, 8bit, None Flow, None Parity, 1Stop Bit です。これ らの値は本機との通信で固定されており変更できません。変更すると一切の外部制御ができなくなりま す。(取扱説明書に記載の工場出荷設定へ戻す操作を行ってください。)

本機の工場出荷設定状態は、XPort モジュール単体の初期化状態とは一部異なります。よって、XPort を単体で初期化(WEB 設定から、Apply Defaults を実行した場合など)してしまった場合は、取扱説明 書の記載に従って、ショートカット起動操作で本機を工場出荷状態へ戻す操作を行ってください。 XPort の CPU Performance Mode は、Regular のままでご使用ください。High へ変更しても通信速度や パフォーマンスは変わりません。XPort モジュールのオーバーヒートの原因となります。

## ※ 本機のネットワーク設定に関するご相談は、弊社のサポート窓口までお問合せください。 ラントロニクス社や XPort の各販売店ではサポートできません。予めご了承ください。

Xport モジュールの取り扱いについて詳しくは、以下のリンク先のユーザーガイド(英語版のみ)を参 照できます。[http://www.lantronix.com/wp-content/uploads/pdf/XPort\\_UG.pdf](http://www.lantronix.com/wp-content/uploads/pdf/XPort_UG.pdf) このユーザーガイドには、本誌が説明する以外の詳しい情報が記載されています。

なお、Xport モジュールはサードパーティ製のツールなどでカスタマイズすることができますが、この 場合は弊社でもサポートできなくなりますのでご承知おきください。カスタマイズされた XPort モジュ ールは標準モジュールにもどすことが困難で、XPort モジュール自体の取り換え修理(有償)となりま す。合わせてご承知おきください。

<span id="page-3-0"></span>2-1.WEB ブラウザーからのネットワーク設定について 一般的な WEB ブラウザーを使用して本機へ接続し、ネットワーク設定を変更することができます。

ブラウザーを起動し、アドレスバーへ 192.168.2.254 と入力して接続します。 ※ アクセスする PC 等のネットワークセグメントとサブネットマスクにご注意ください。

ユーザー名とパスワードを聞いて来ますが、そのまま ENTER を押せば以下のステータス表示になりま す。(一例です。ブラウザーにより若干異なります。以下はマイクロソフト社の EDGE での例です。)

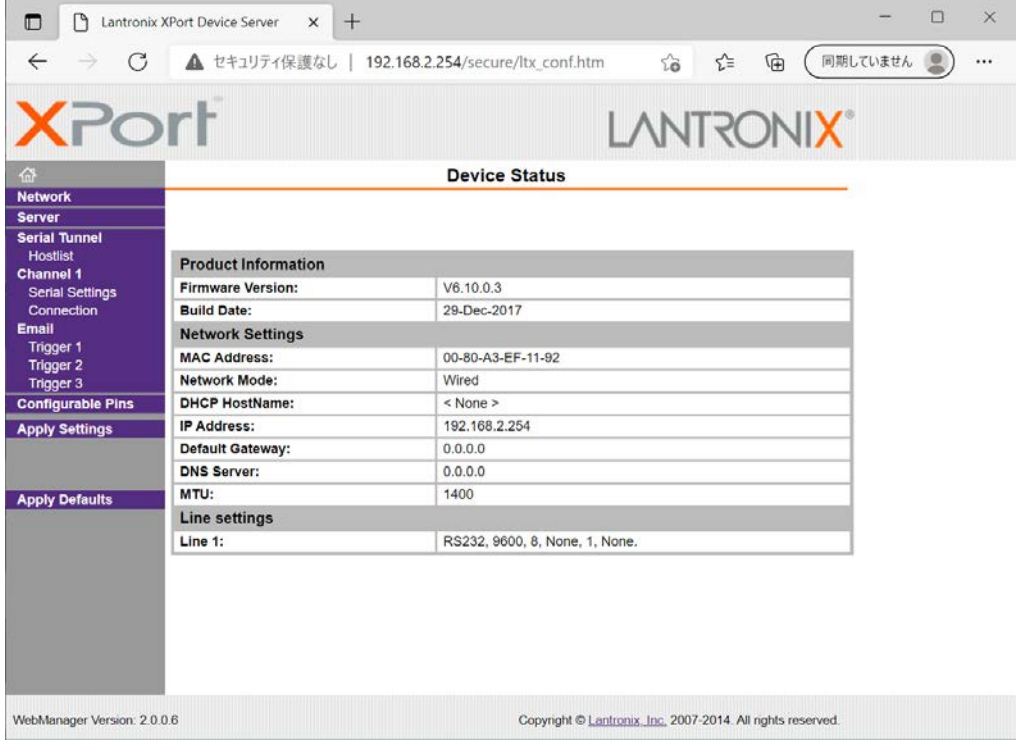

同じサブネットアドレス(同一セグメント)からアクセスしてください。もし、異なるサブアドレスか ら IP アドレスの変更などの目的でアクセスする場合は、パソコンの IP アドレスを一時的に同じサブア ドレスとなるように手動設定してから行ってください。

(ex IP:192.168.2.200 MASK:255.255.255.0 など)

<注意事項(重要)>

各ページ(設定項目)で設定値を変更した場合は、必ず各ページ画面の一番下にある OK ボタンを押し て Done!表示を確認してください。これを行わないと設定内容が後で保存されません。

設定値を Xport モジュールへ記憶(バックアップ)させるために、作業の最後に必ず左メニューの Apply Settings を押してください。この文字列が黄色に変わったら、ブラウザを閉じます。

全ての設定情報が XPort に記憶され、XPort が自動で再起動するまでに最大で 20 秒ほどかかります。 この間、ネットワークアクセスできない状態になります。

IP アドレスを変更した場合は、必ず一旦ブラウザーを再起動してから新しい IP アドレスでアクセスし てください。

一部のブラウザーでは、Apply Settings を押した後にエラー表示される場合がありますが、その場合 でも多くの場合は処理は正常に進行しています。20 秒ほど待って、ブラウザーを再起動して設定内容 を確認してください。(この外部制御の取説は、マイクロソフト社の EDGE とグーグル社の CHROME で確 認しています。)

設定値を WEB ブラウザ経由で変更した場合、オンスクリーンメニューの表示内容は US-41RS 本体を再起 動した後に反映されます。

#### <IP アドレスの変更方法>

先ほどのステータス画面から、左メニューの NetWork 文字列をクリックします。以下のように表示され ます。

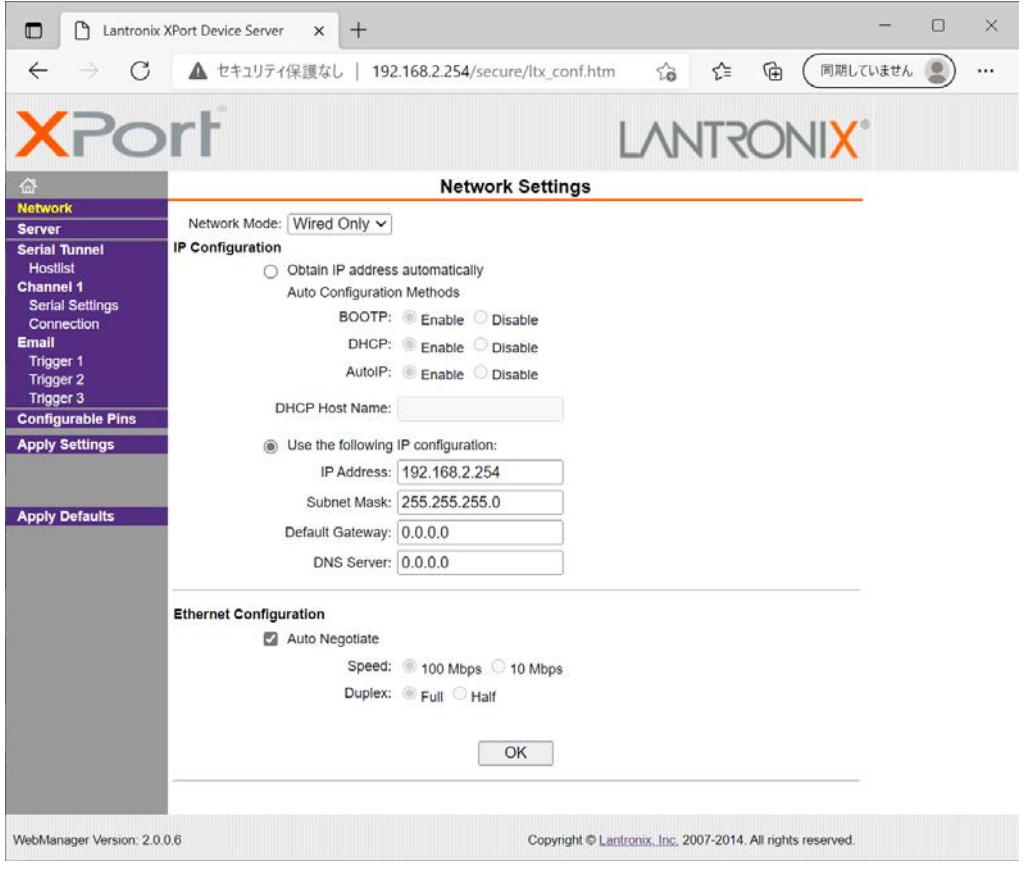

IP Address, Subnet Mask, Default Gateway, DNS Server の各設定を、お客様の使用環境に合わせて 変更できます。その他の設定項目は基本的に変更しないでください。トラブルの原因になります。

設定を変更したら、画面中央下の OK ボタンを押して done!表示を確認し、最後に左メニューの Apply S ettings を押します。文字列が黄色に変化したらブラウザーを閉じます。再度ブラウザー表示する場合 は、新しい IP アドレスで接続します。

Apply Settings を押してから XPort が自動で再起動するまでに最大で約 20 秒ほどかかります。

※ 何も変更せずに Apply Settings を押すとエラー404 が出る場合があります。変更を続ける場合はブ ラウザーの再読み込みまたは再起動をします。

## <UDP 接続への変更方法>

初期値では TPC 接続です。UDP 接続へ変更する場合は左メニューの Connection メニュー画面の上部に ある Connect Protocol 設定を UDP へ変更します。以下は Protocol を UDP へ変更した直後の画面です。

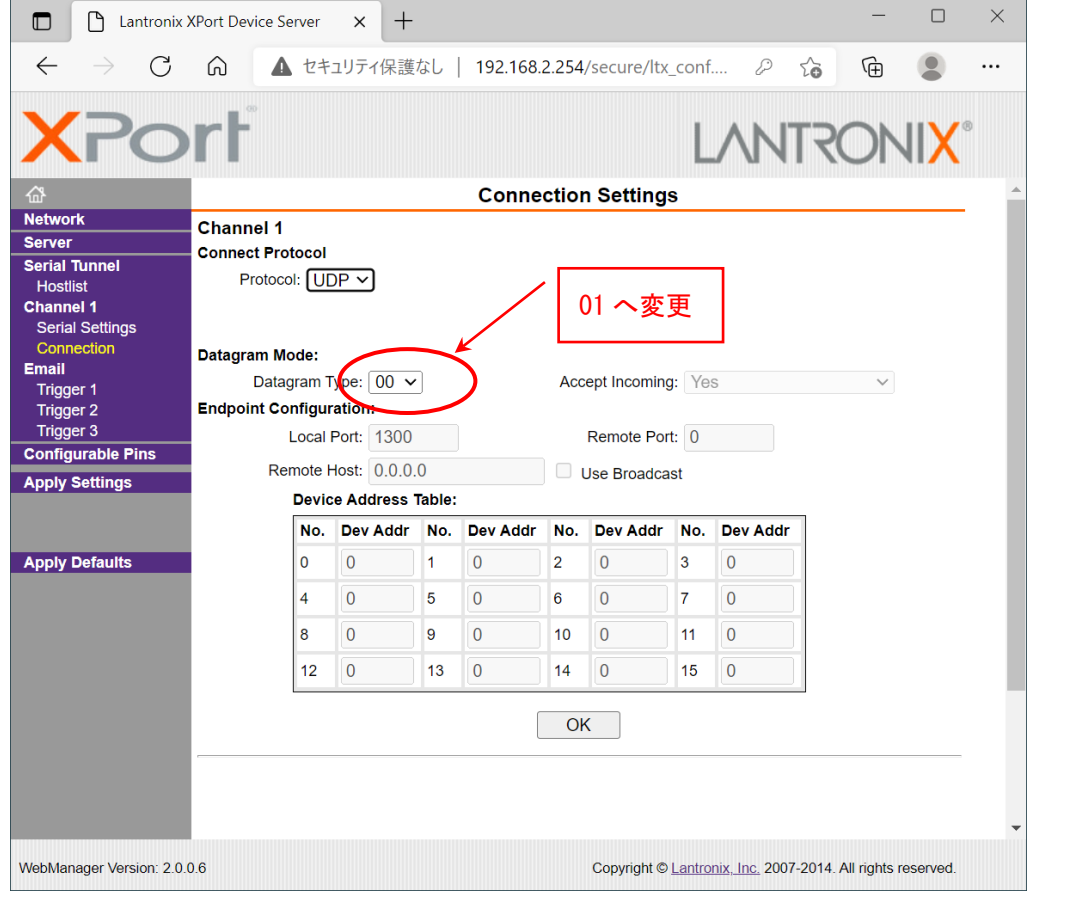

この後、Datagram Mode の Datagram Type を 01 へ変更します。さらに、必要に応じて Remote Host ア ドレス等を設定します。

設定を変更したら、画面中央下の OK ボタンを押して done!表示を確認し、最後に左メニューの Apply S ettings を押します。文字列が黄色に変化したらブラウザーを閉じます。

## <WEB 設定画面のパスワードを使用する場合>

WEB 設定画面の初期時はパスワードの設定がありません。WEB 設定画面の操作(接続)に、簡単な4桁 までの英数字パスワードを設定することができます。

なお、このパスワードは、本機を工場出荷設定へ戻したときにクリア(パス無し)されます。 ユーザー名は設定できません。

(パスワード設定後は、任意または空白のユーザー名とパスワードで WEB 設定画面へ接続できます。)

左メニューの Server 画面で設定できます。

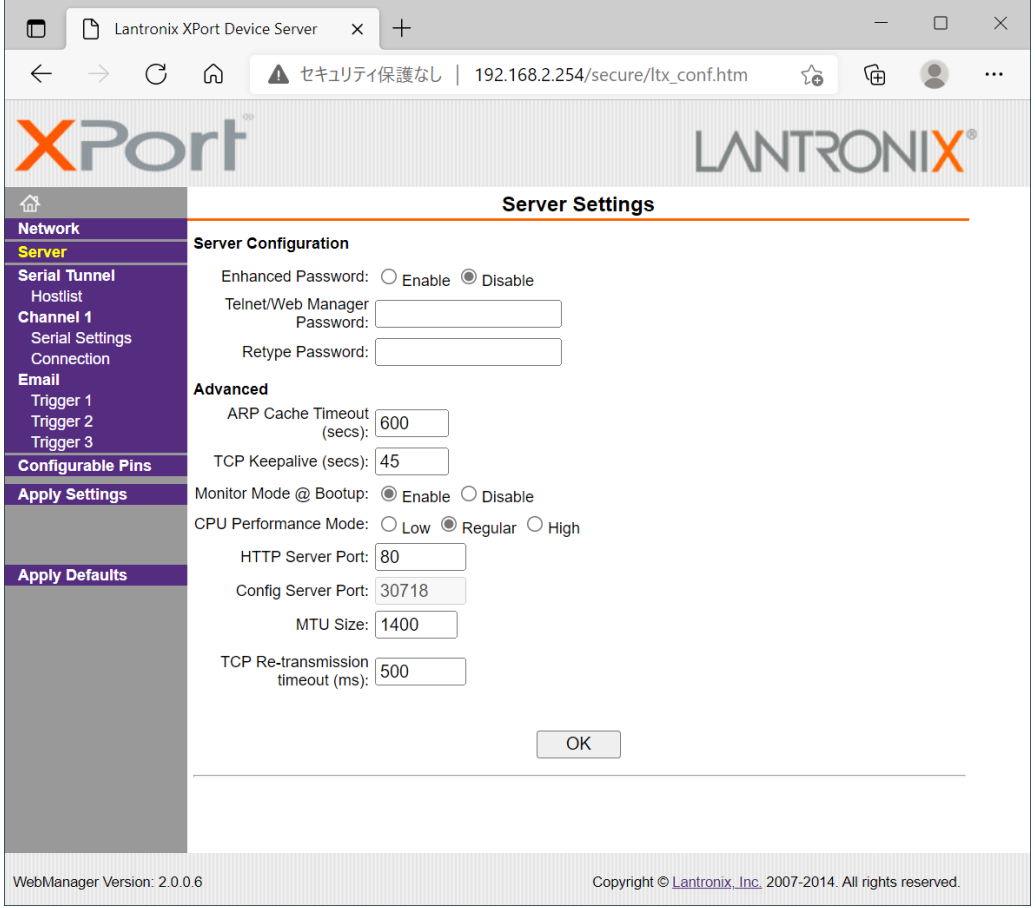

Server Configuration の Enhanced Password を Enable へ変更します。

Telnet/Web Manager Password:と、Retype Password へ任意の 4 桁以内の英数字を設定します。

設定を変更したら、画面中央下の OK ボタンを押して done!表示を確認し、最後に左メニューの Apply S ettings を押します。文字列が黄色に変化したらブラウザーを閉じます。

再度ブラウザーで WEB 接続を試みます。ユーザー名は任意または空白のまま、先ほど設定したパスワー ドを入力し、WEB 接続できることを確認してください。

## <その他の設定項目>

XPORT 機能の Configurable Pins の 3 本はハード的に未使用です。設定しても意味がありません。 Email 機能は使用できますが、個々の設定に関してはラントロニクス社のユーザーガイドを参照くださ い。また、絶対に Apply Defualts は選択しないでください。取扱説明書に記載の工場出荷設定へ戻す 操作が必要になります。

## <span id="page-7-0"></span>2-2.TELNET 接続からのネットワーク設定について

パソコンのコマンドプロンプト等から、TELNET 接続を使用して各種ネットワーク設定を行うことも可 能です。しかし、設定値が一部数値化されており直観的な設定ではありません。よって、可能な限り本 体オンスクリーンメニュー操作や WEB 接続からの設定を推奨します。

これら数値化された設定値の詳細については、ラントロニクス社のユーザーガイドにて参照できます。 [http://www.lantronix.com/wp-content/uploads/pdf/XPort\\_UG.pdf](http://www.lantronix.com/wp-content/uploads/pdf/XPort_UG.pdf)

以下に TELNET での接続例を示します。なお、ポート番号は 9999 固定です。 コマンドプロンプトから以下のようにタイプしてください。

(この例では、IP 192.168.2.222 へ変更しています)

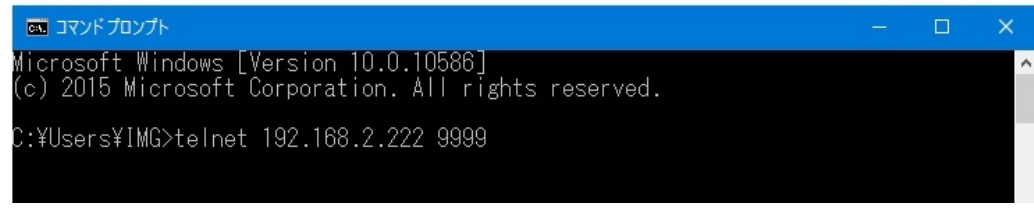

TELNET へ接続したら、すぐに(4 秒以内)もう一度リターンを押します。

以下のようなメニューが表示されます。(Change Setup:)

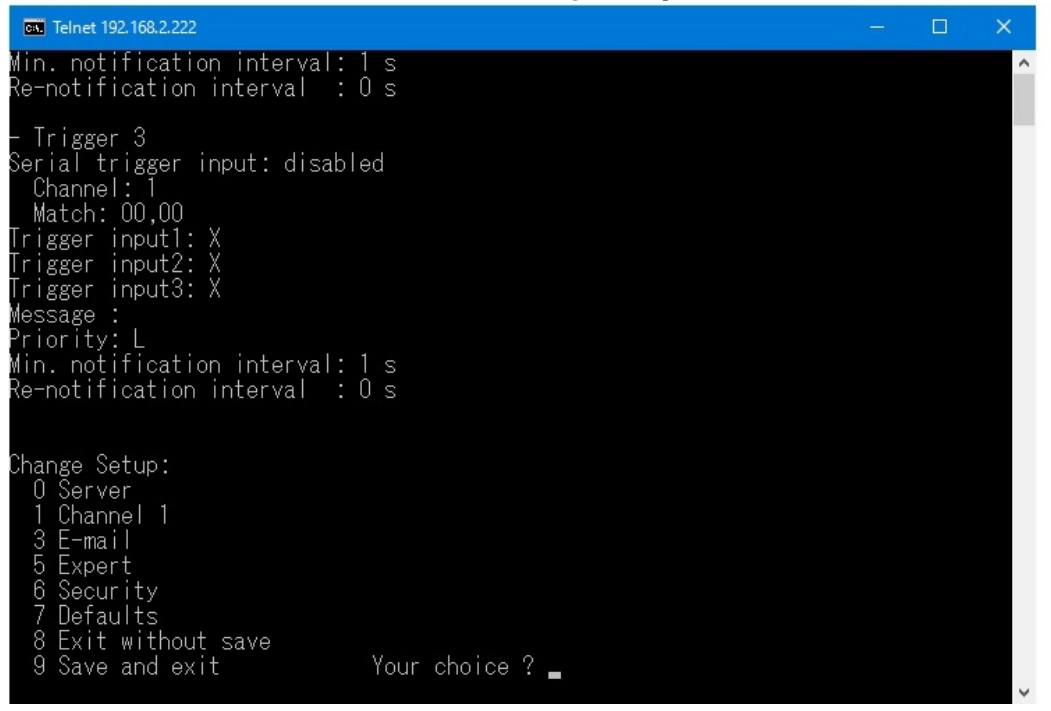

IP アドレスの変更設定は 0 を入力しリターンを押します。

表示される内容に従って変更値を数値入力していきます。

なお、途中でキャンセルする場合は、リターンのみを数回押せば、この Change Setup:へ戻れます。 最後に、このメニューから 9 を入力しリターンを押すと、変更内容はセーブされ TELNET 接続は切断さ れます。

※ 7 の Defaults は絶対に選択しないでください。ネットワーク IP が DHCP に変化してしまうため、 IP アドレスが不明となってしまいます。 この場合、本体の取扱説明書記載の工場出荷設定へ戻す操作が必要になります。

## <span id="page-8-0"></span>3.弊社マトリックススイッチャーコマンドによる制御方法 弊社標準のマトリックススイッチャー用コマンドを同時に処理できます。 以下に、使用できる弊社マトリックススイッチャー用コマンドを表記します。

注:[CR]はキャリッジリターンを示します。16進数の0DH(10進数の13)です。

入力選択コマンド

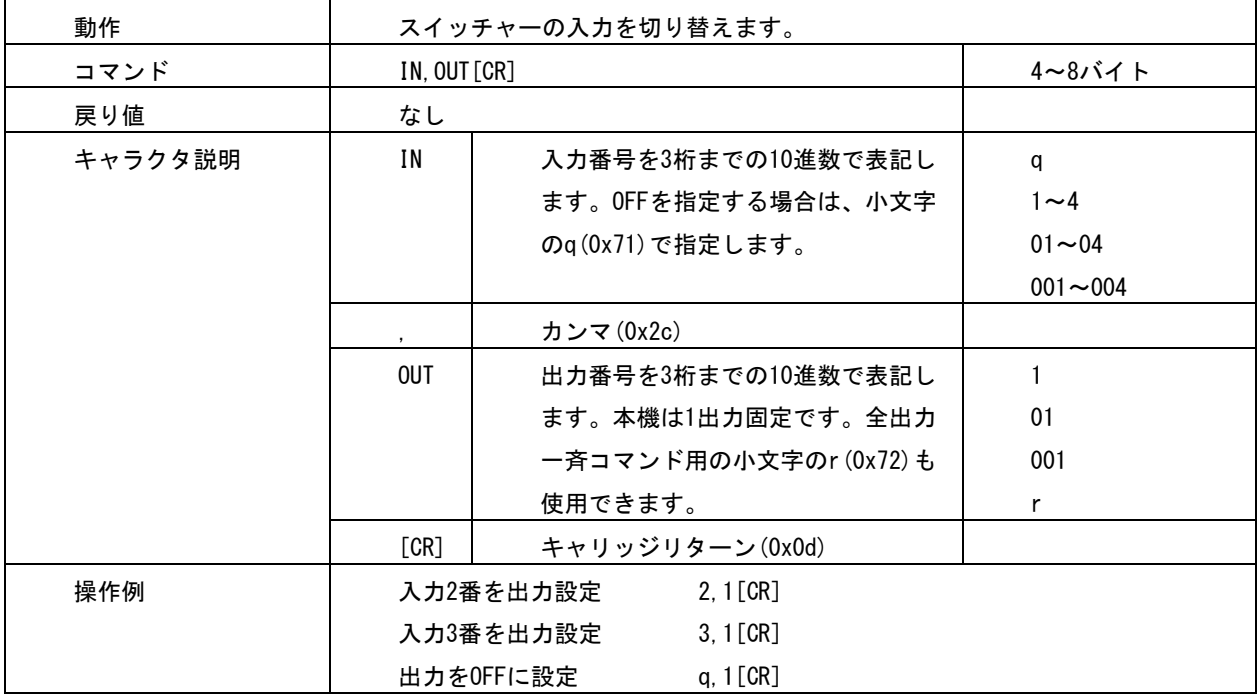

## データリードコマンド

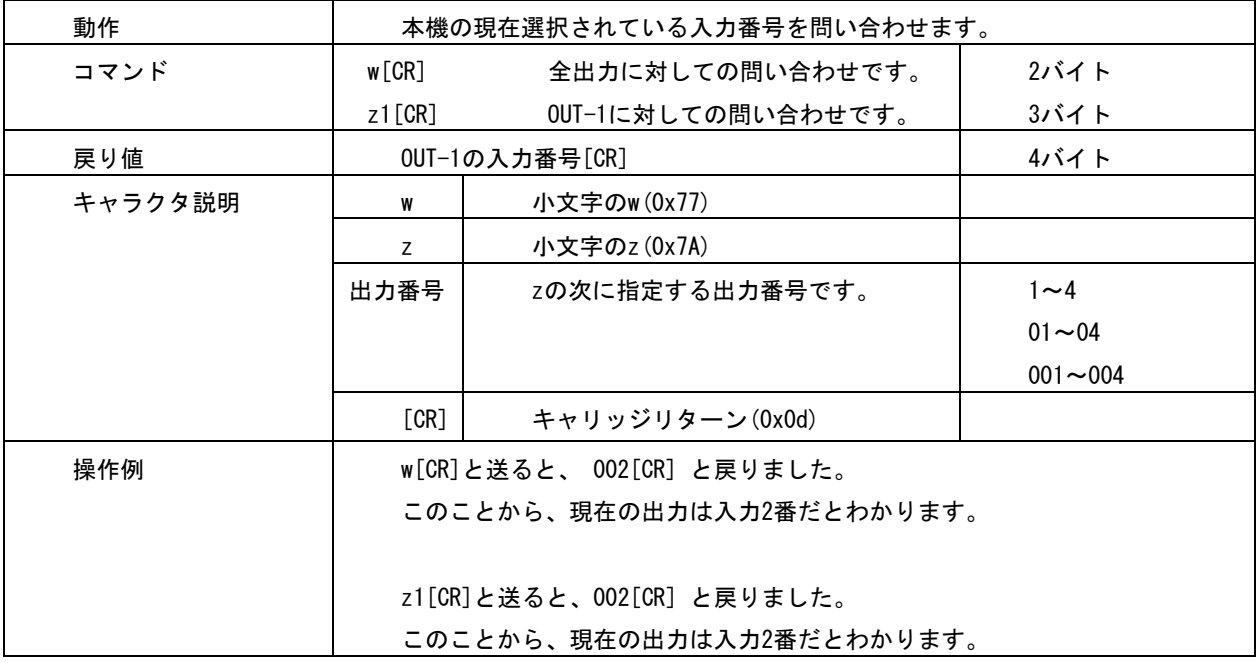

キーロック設定・解除コマンド

| 動作      | フロント押しボタンスイッチのロック状態の設定・解除を行います。 |                 |      |
|---------|---------------------------------|-----------------|------|
| コマンド    | キーロック設定: kl[CR]                 |                 | 3バイト |
|         |                                 | キーロック解除: ku[CR] | 3バイト |
| 戻り値     | なし                              |                 |      |
| キャラクタ説明 | k                               | 小文字のk(0x6b)     |      |
|         |                                 | 小文字の  (0x6c)    |      |
|         | u                               | 小文字のu(0x75)     |      |
|         | [CR]                            | キャリッジリターン(0x0d) |      |

## その他のデータリード(問い合わせ)コマンド

これらのコマンドは、小文字の 4 バイト文字列を送信すると、大文字の文字列で戻り値がありま す。

戻り値の途中に、改行目的で複数の[CR](0x0d)が入る場合があります。以下、表中のキャラクタ説 明は省略致します。

キーロック状態のデータリード

| 動作   | 本機のキーロック状態を問い合わせます。    |      |
|------|------------------------|------|
| コマンド | キーロックの状態を問い合わせ: ky[CR] | 3バイト |
| 戻り値  | キーロック状態のとき: LOCK[CR]   | 5バイト |
|      | フリー状熊のとき: FREE[CR]     | 5バイト |

バージョン情報の問い合わせ

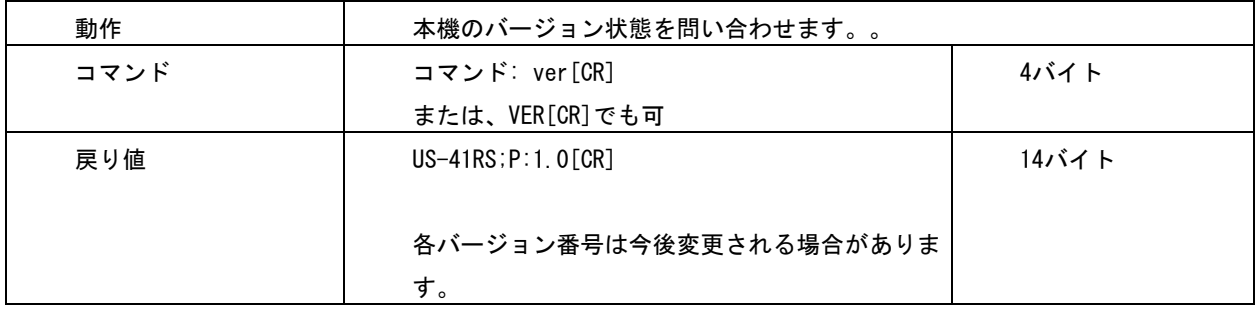

## <span id="page-10-0"></span>4.US-41RS 用コマンドによる制御方法

US-41RS 用の各種コマンドは、全てキャラクター文字列 10 バイトで#\$の文字列から始まり[CR](0x0d) にて完了するコマンドです。

制御後は基本的に自動でバックアップされますが、一部のコマンドは一時的なものでバックアップ対象 ではありません。

基本コマンド形式について

| ヘッダー   | #\$       | 常に2バイトの#と\$の並びになります。                      |
|--------|-----------|-------------------------------------------|
| ┃ コマンド | EaやeA     | 常に2バイトで、大文字小文字の並びのときは US-41RS への設定です。     |
|        |           | 小文字大文字の並びでは、US-41RS からの読み出しです。            |
|        |           | コマンドエラーではエラータリーが返ります。                     |
|        |           | なお、例外的な設定と読み出し不可能なコマンドもあります。              |
| パラメータ  | $-9999$ ~ | 常に5バイトのパラメータの設定です。                        |
|        | $+9999$   | 通常範囲オーバーはエラータリーが返ります。例外的に5桁のパラメータ設        |
|        |           | 定や文字列を使用する場合があります。                        |
|        |           | -0000と00000と+0000は通常同じ扱いになりますが、読み出しコマンドの場 |
|        |           | 合は00000となります。また、+0001と00001などの様に正の値では、+は0 |
|        |           | にすることもできます。                               |
| フッター   | [CR]      | 1バイトのキャリジリターンです。(16 進数では 0x0d)            |
|        |           | これを受け取ったタイミングでコマンド処理に入ります。                |

## タリー返しの形式について

コマンド形式を認識すると、正常またはエラーのタリーを返します。 コマンド形式では無い場合は、タリーは返しません。 #\$TA[CR]が返り値の場合は、正常なタリー返です。正常にコマンド処理されています。 #\$T1[CR]が返り値の場合は、エラータリー返です。コマンドとしては処理されません。

### 基本的な制御の例について

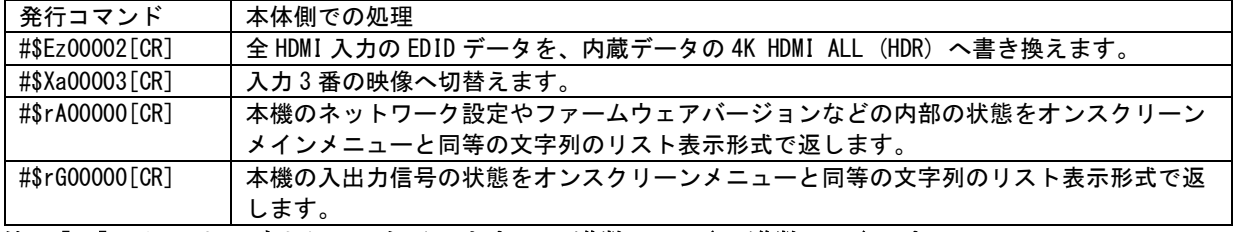

## 注:[CR]はキャリッジリターンを示します。16 進数の 0DH(10 進数の 13)です。

その他、コマンド詳細については次ページ以降を参照ください。

## US-41RS 用のコマンド一覧

へッダーは常に#\$の文字列です。コマンドは基本、大文字小文字の並びで機器への設定、小文字大文字 の並びで機器からの読み出しとなります。

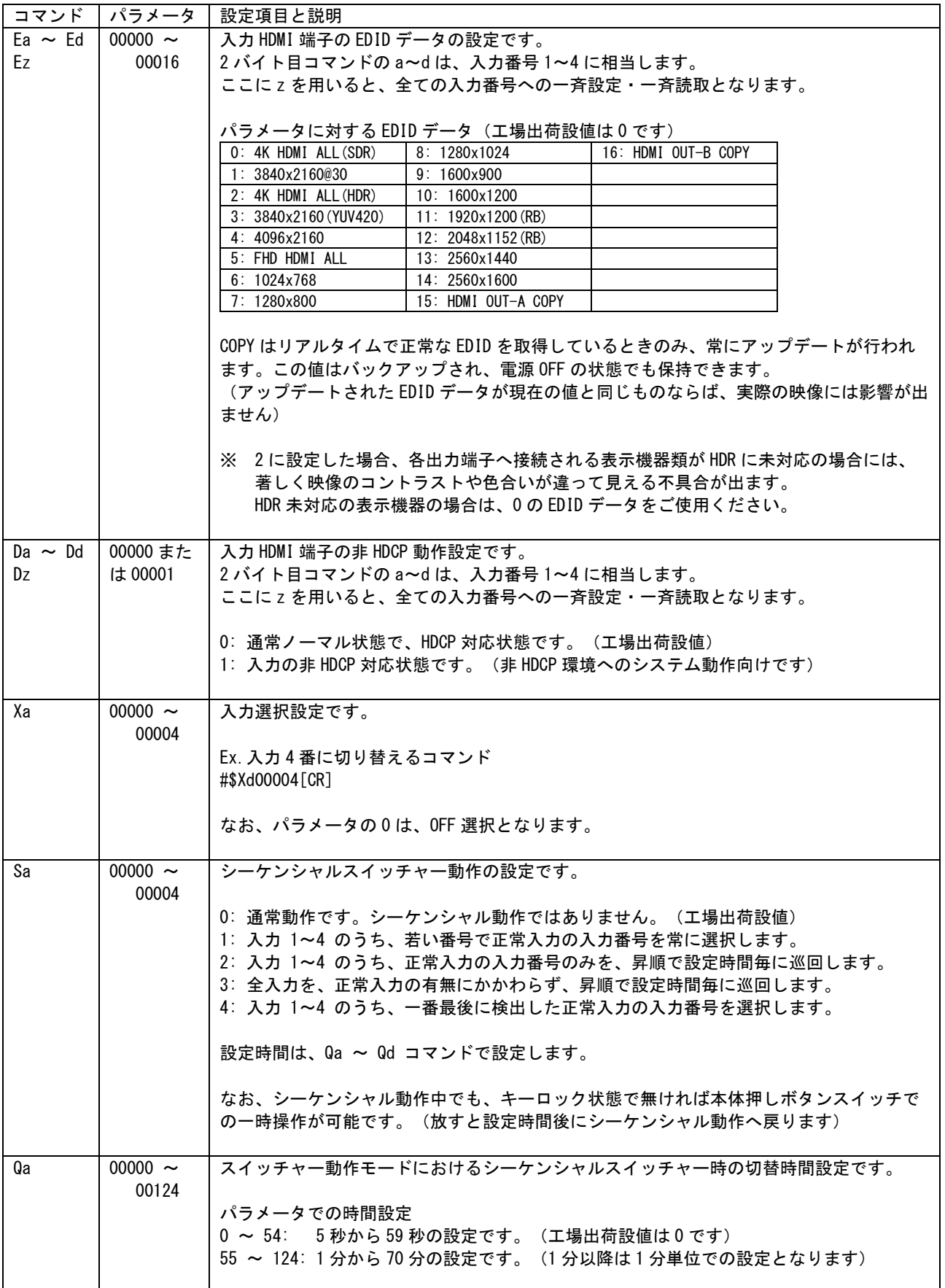

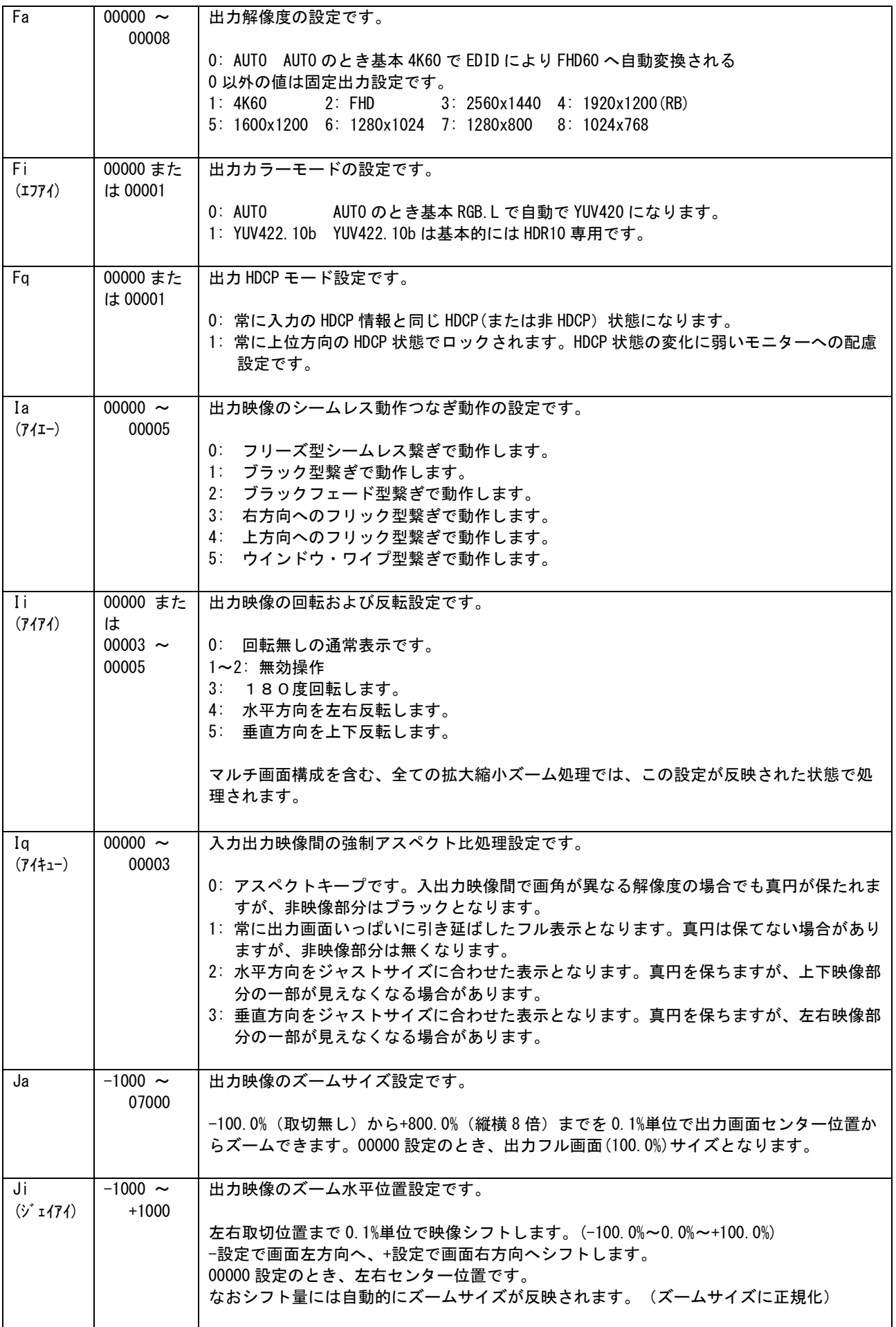

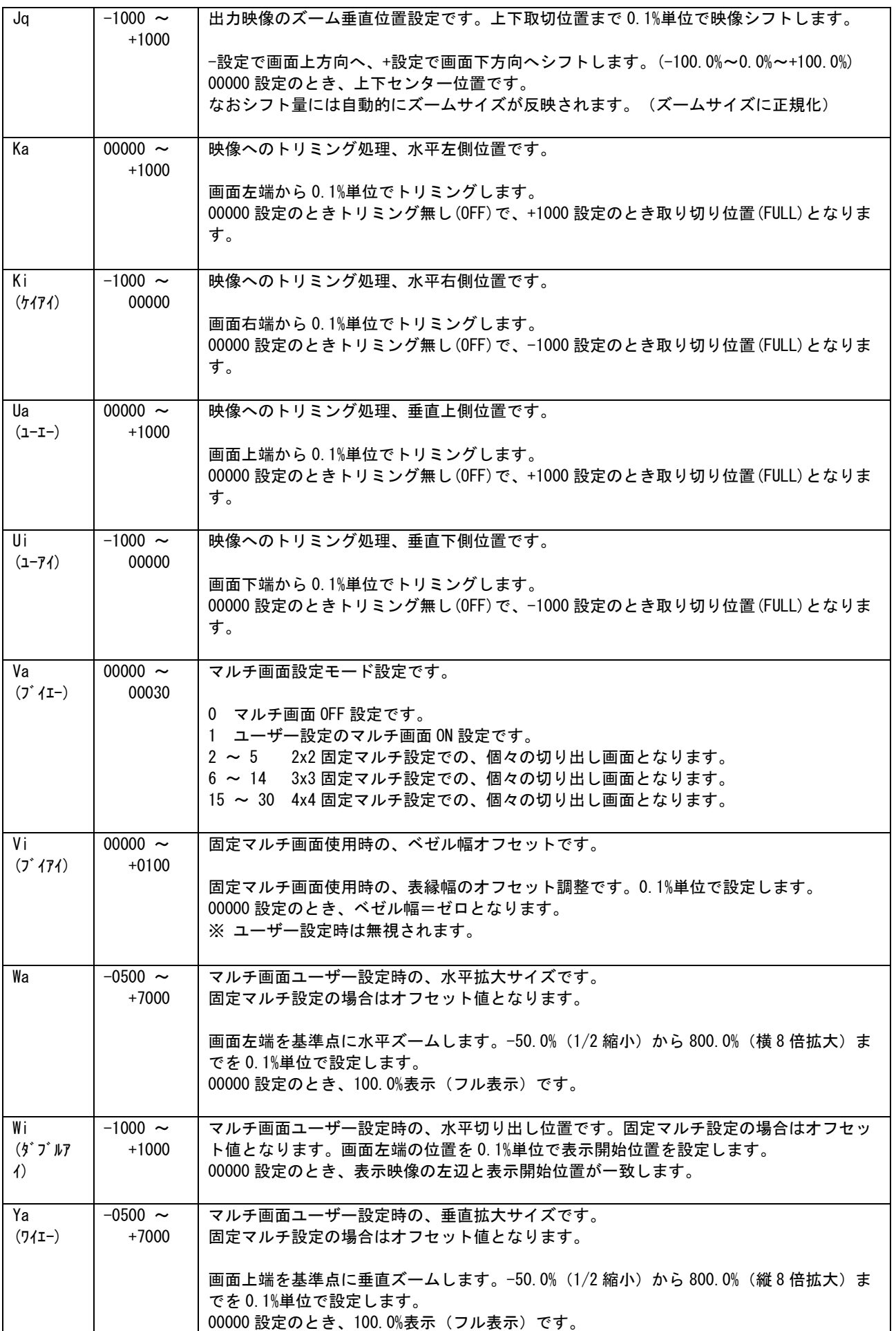

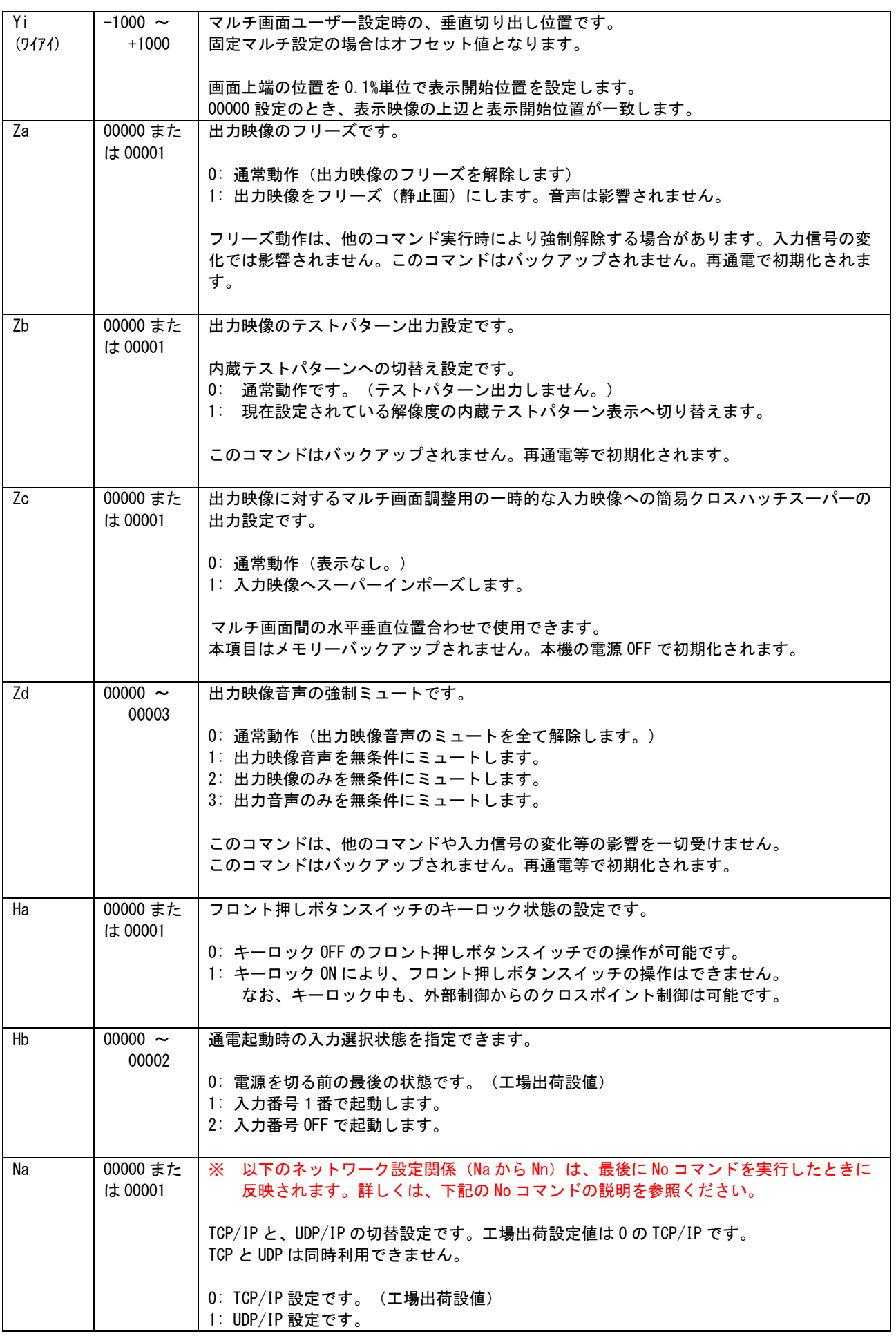

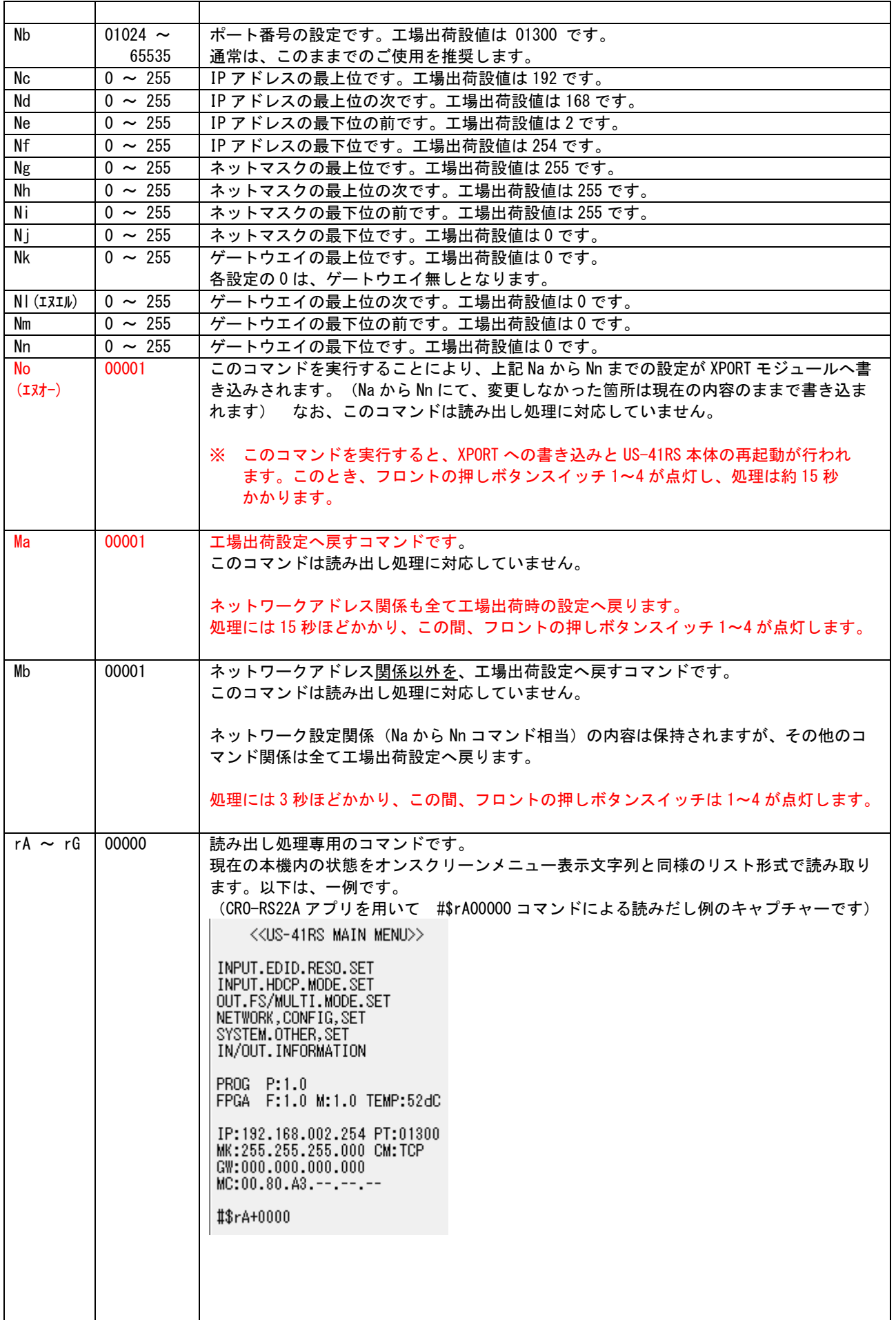

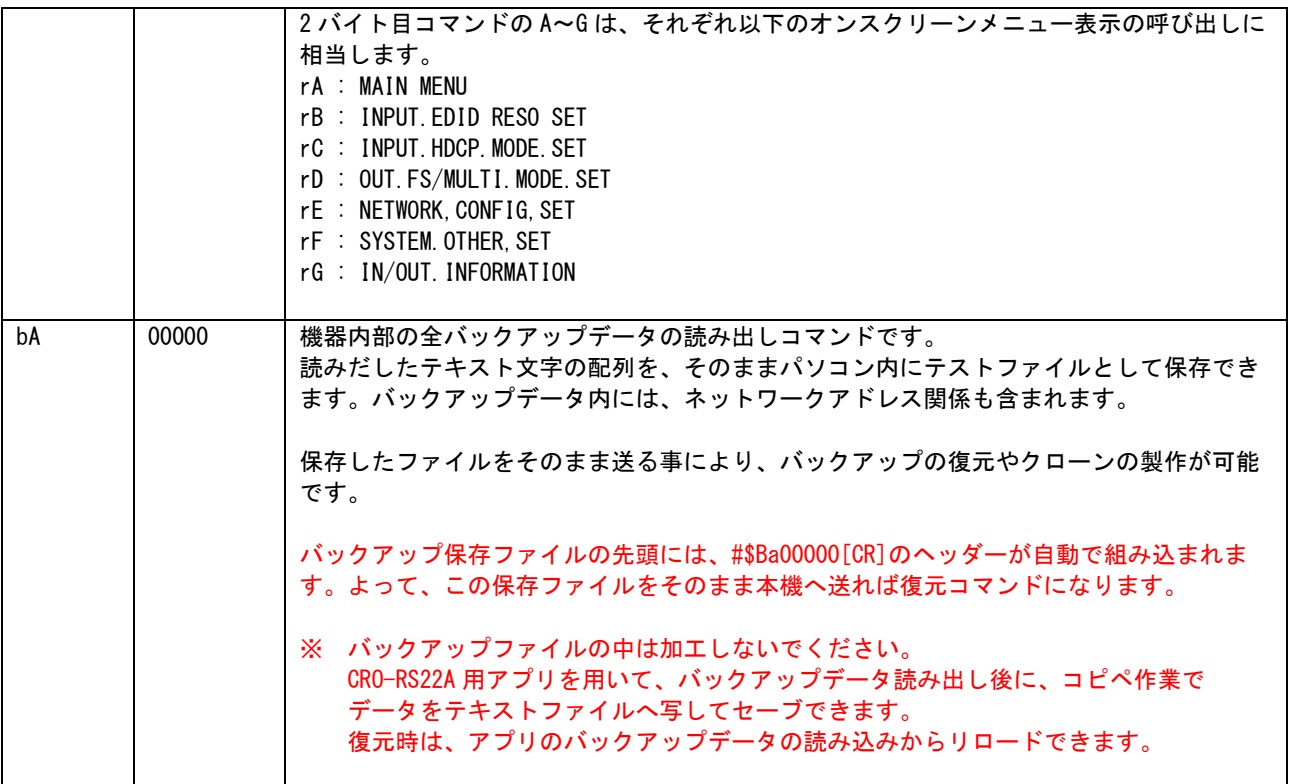

## <span id="page-17-0"></span>5.CRO-RS22A 設定アプリのご利用について

弊社ホームページにて公開中の CRO-RS22A 設定アプリを利用すると、マルチ画面の調整などにおいてコ マンド文字列を入力することなく GUI ベースのアプリケーションを通じて簡単に操作設定する事が可能 です。

但し、US-41RS に該当する機能のボタンが無い場合は本アプリの左下のコマンド入力テキストボックス から直接コマンド文字列を入力する必要があるほか、一部の機能ではパラメータの読み替えが必要で す。アプリ上では表示されていても US-41RS では機能の実装が無く応答しない機能について△マークで 図示します。

<span id="page-17-1"></span>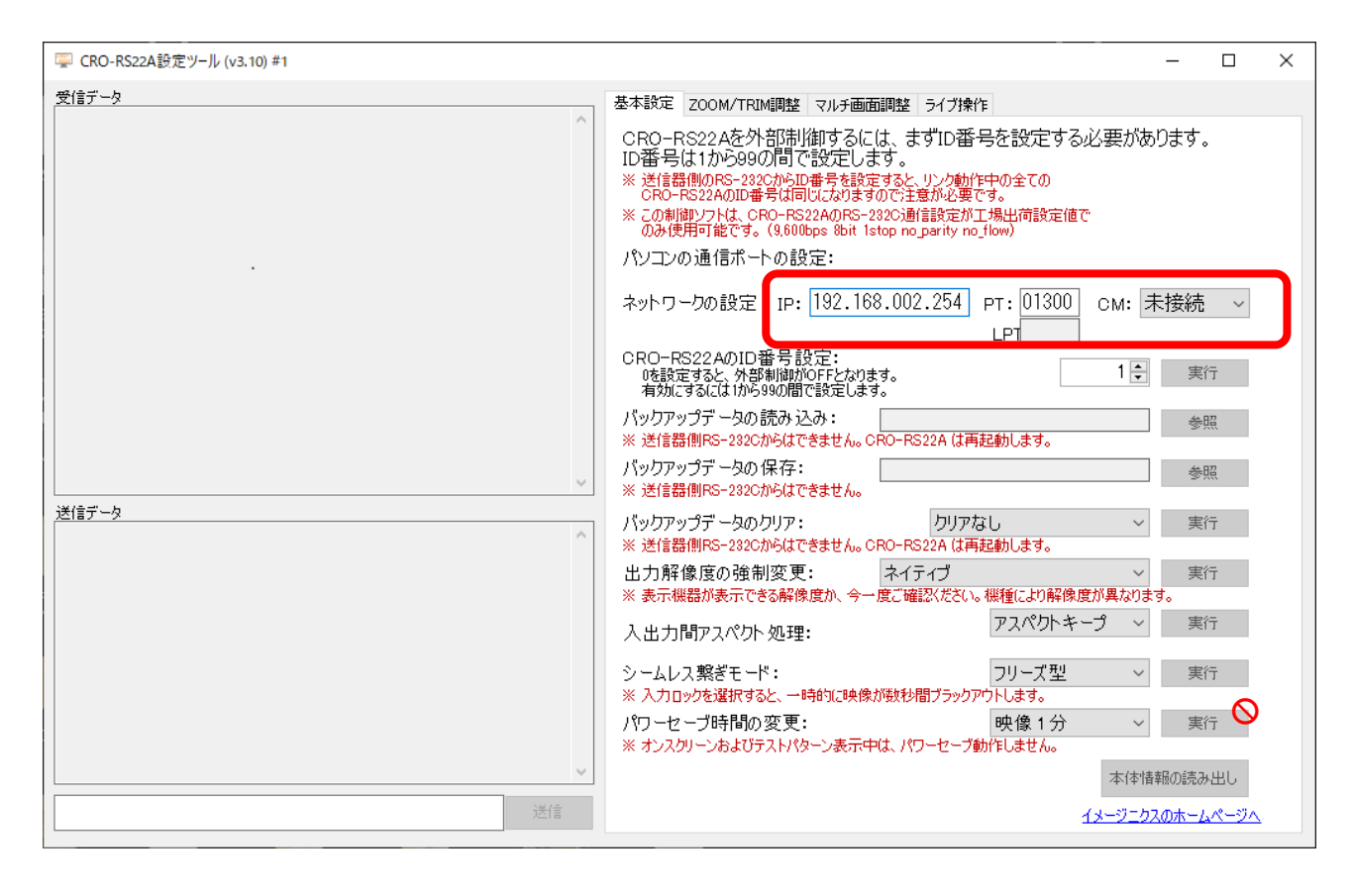

## 5-1. CRO-RS22A 設定アプリと US-41RS との接続手順

CRO-RS22A 設定アプリを起動したら、ネットワーク設定の「IP」と「PT」の項目に制御対象のとなる US-41RS の IP アドレスとポート番号を入力して「CM」のプルダウンメニューから接続種別(TCP または UDP)を選択します。(工場出荷設定は IP:192.168.2.254/PT:1300/CM:TCP です。) 本機との接続が完了すると、「LPT」の項目にランダム 5 桁の数字が表示されます。LPT はローカルポ

ートの略称で表示される数値はお使いのパソコンが US-41RS との通信に使用しているローカルポート番 号を表します。

以後は本アプリで US-41RS の制御が可能です。

※TCP/IP での同時接続数は1です。パソコンと US-41RS は 1 対 1 の接続となります。複数のパソコン から CRO-RS22A 設定アプリを使って US-41RS を同時に制御することはできません。 複数のパソコンからの同時に制御する場合はプロトコルを UDP/IP に変更してください。

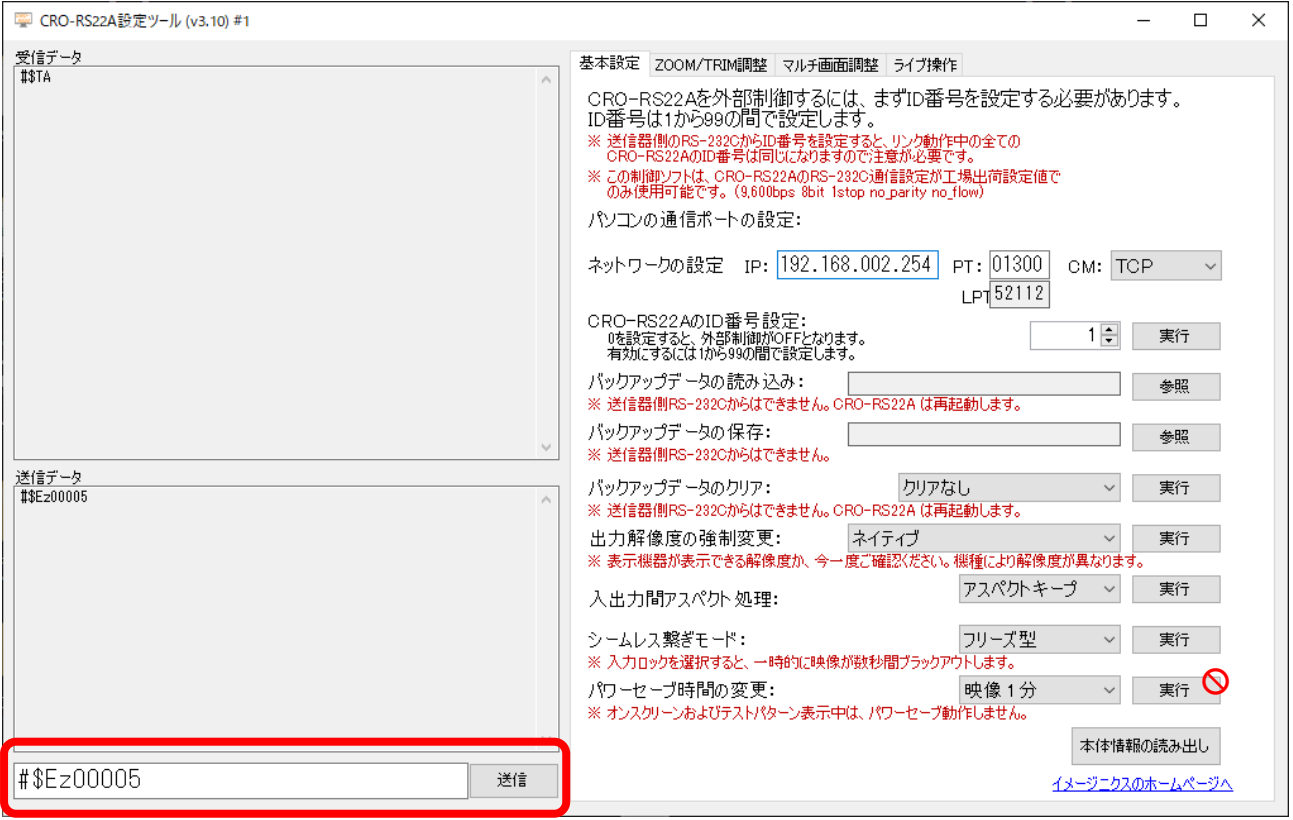

## <span id="page-18-0"></span>5-2. 外部制御コマンド文字列の直接入力について

画面左下のテキストボックスに直接外部制御コマンド文字列を入力して、外部制御を実行することが可 能です。CRO-R22A 設定アプリにて実装されていない US-41RS 専用のコマンドはこちらから実行くださ い。テキストボックスの横の[送信]ボタンを押すことでコマンド文字列の末尾に[CR]コードを付与して US-41RS にコマンド文字列を送信します。

例えば、全映像入力端子の EDID 設定を FHD HDMI ALL(1080p)に設定する場合はテキストボックスに #\$Ez00005

の文字列を入力して[送信]ボタンを押します。

コマンドが正常に処理されると受信データのテキストボックスに「#\$TA」の正常応答文字列が表示され ます。パラメータ間違いなどで正常に処理されなかった場合は「#\$T1」の応答文字列が表示されます。 コマンド文字列の長さの間違いなど、US-41RS が応答を返さない場合は受信データのテキストボックス には応答文字列は表示されません。

<span id="page-19-0"></span>5-3. 「基本設定」タブについて

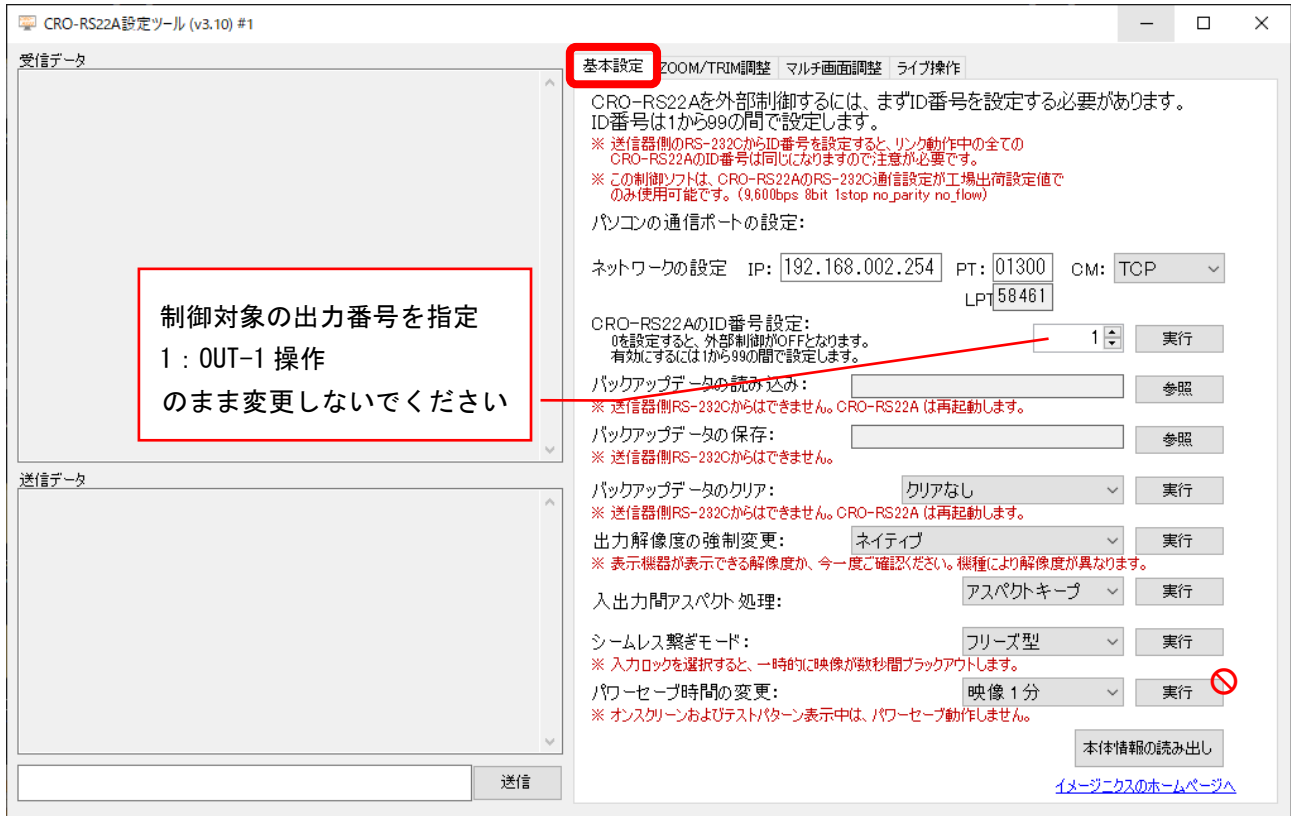

基本設定タブでは、バックアップデータ関連の操作、出力解像度の設定、アスペクト処理の設定が実行 できます。

「CRO-RS22A の ID 番号設定」の項目では ID 番号を出力番号と読み替えることにより対応します。US-41RS では出力系統は 1 系統ですので常に「1」を指定します。

「パワーセーブ時間の変更」の項目は US-41RS では非対応です。

| RS22A アプリの表示             | US-41RS の実際に出力される解像度                 |
|--------------------------|--------------------------------------|
| ネイティブ                    | 各出力端子の EDID 取得情報により自動で動作します。         |
|                          | (US-41RS の出力仕様の解像度の中から判断)            |
|                          | HDCP の状況等により FHD へ自動ダウンコンされる場合があります。 |
| 1024x768                 | 1024x768 で出力します。                     |
| D4.1280x720p/720p59.94   | 2550x1440(RB)で出力します。                 |
| D5.1920x1080p/1080p59.94 | FHD (1920x1080p)で出力します。              |
| 1280x800/1080p29.97      | 1280x800 で出力します。                     |
| 1280x1024/1080p30.00     | 1280x1024 で出力します。                    |
| 1600x1200                | 1600x1200 で出力します。                    |
| 1920x1200                | 1920x1200 (RB) で出力します。               |
| 1440x900                 | 3840x2160 で出力します。                    |
| −上記以外−                   | US-41RS では非対応の出力解像度設定です。             |

「出力解像度の強制変更」の項目について以下の表で読み替えください。

| RS22A アプリの表示 | US-41RS での実際に設定されるシームレス動作     |
|--------------|-------------------------------|
| フリーズ型        | フリーズ型                         |
| ブラック型        | ブラック型                         |
| フェード型        | フェード型                         |
| IMG フリーズ型    | 水平フリック型                       |
| IMG ブラック型    | 垂直フリック型                       |
| IMG フェード型    | ウインドウワイプ型                     |
| 入力ロック        | US-41RS では非対応のシームレス繋ぎモード設定です。 |

「シームレス繋ぎモード」の項目については以下の表で読み替えください。

## <span id="page-20-0"></span>5-4. ZOOM/TRIM 調整について

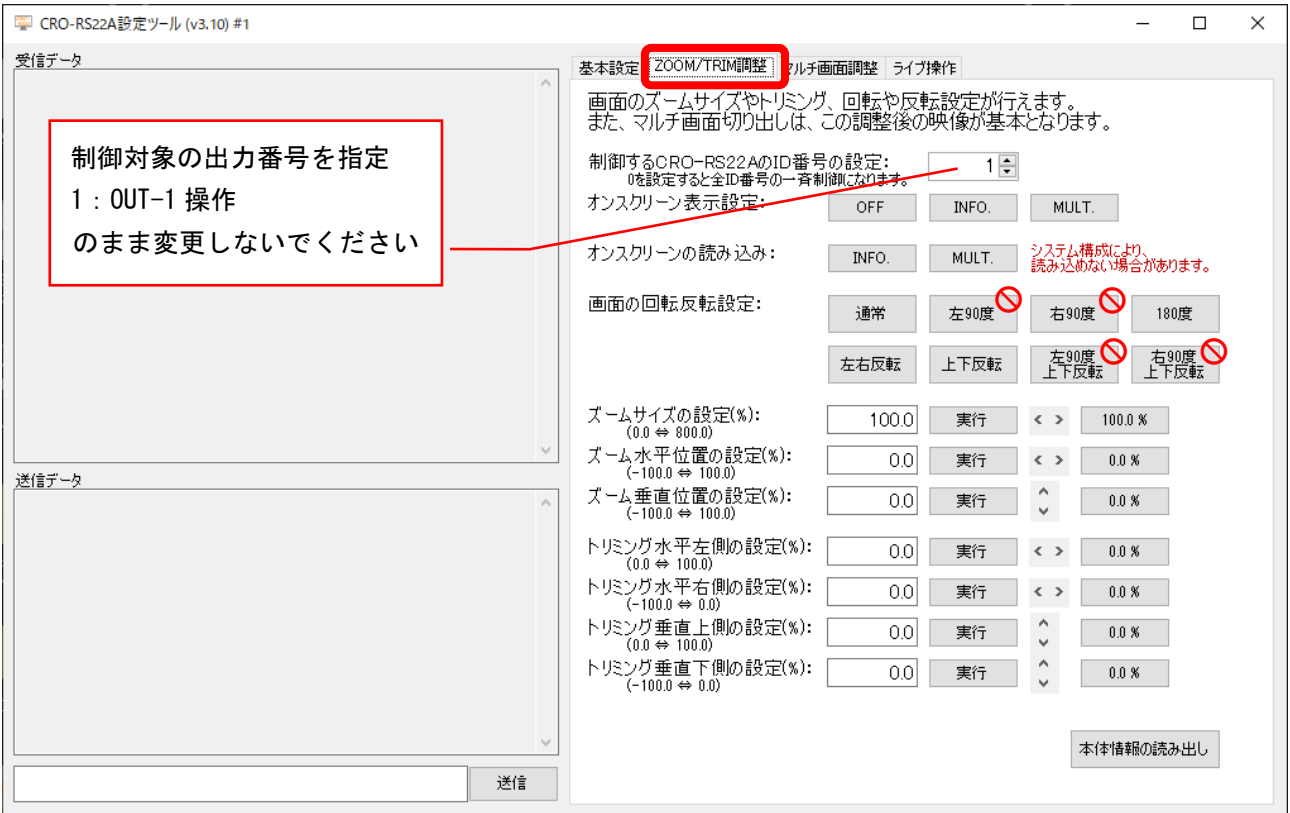

ZOOM/TRIM 調整のタブでは、オンスクリーンメニューの表示/非表示設定や、オンスクリーンメニュー の読み込み、画面の反転設定、画面のズーム関連の設定が操作できます。

「オンスクリーン表示設定」の項目にて[INFO.]ボタンを押すと、オンスクリーンメニューにて <<IN/OUT.INFORMATION>>画面を表示します。[MULTI.]ボタンを押すと、<<OUT.FS/MULTI.MODE.SET>>画 面を表示します。[OFF]ボタンを押すとオンスクリーンメニュー表示状態を終了します。

「オンスクリーンの読み込み」の項目にて[INFO.]ボタンを押すと、<<IN/OUT.INFORMATION>>画面をテ キスト文字列に変換してアプリ左側の受信データの欄に表示します。[MULTI.]ボタンを押すと、同様に <<OUT.FS/MULTI.MODE.SET>>画面を取得して表示します。

「画面の回転反転設定」の項目において、US-41RS は 90 度系の回転設定は非対応です。

## <span id="page-21-0"></span>5-5. マルチ画面調整について

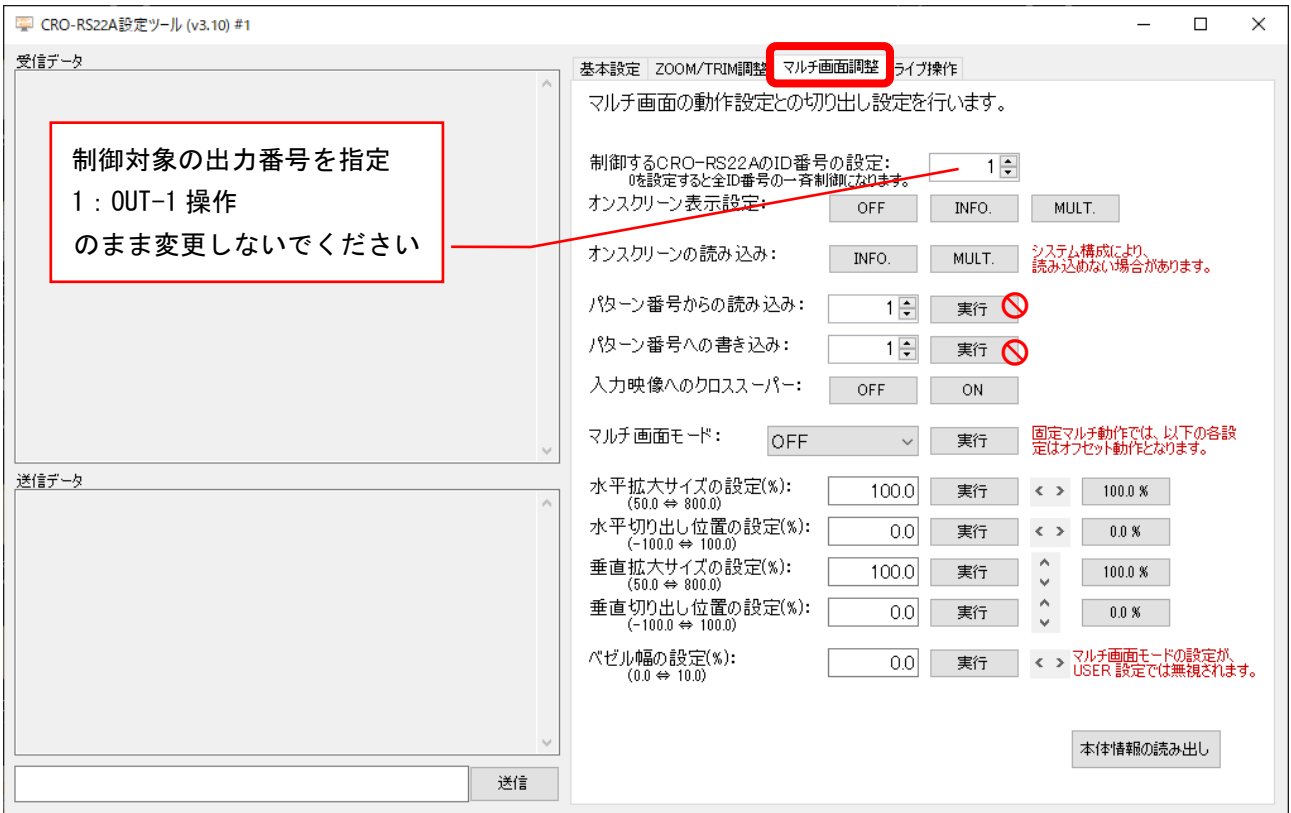

マルチ画面調整のタブでは、オンスクリーンメニューの表示/非表示設定や、オンスクリーンメニュー の読み込み、マルチ画面関連の設定が操作できます。

「オンスクリーン表示設定」と「オンスクリーンの読み込み」については ZOOM/TRIM 調整のタブと同一 の操作となります。

「パターン番号からの読み込み」と「パターン番号への書き込み」の項目は US-41RS では非対応です。 「マルチ画面モード」の項目において、パラーメータ[R3:H1]~[L3:H3]の 90 度回転系のマルチ画面モ ードは US-41RS では非対応です。

<span id="page-22-0"></span>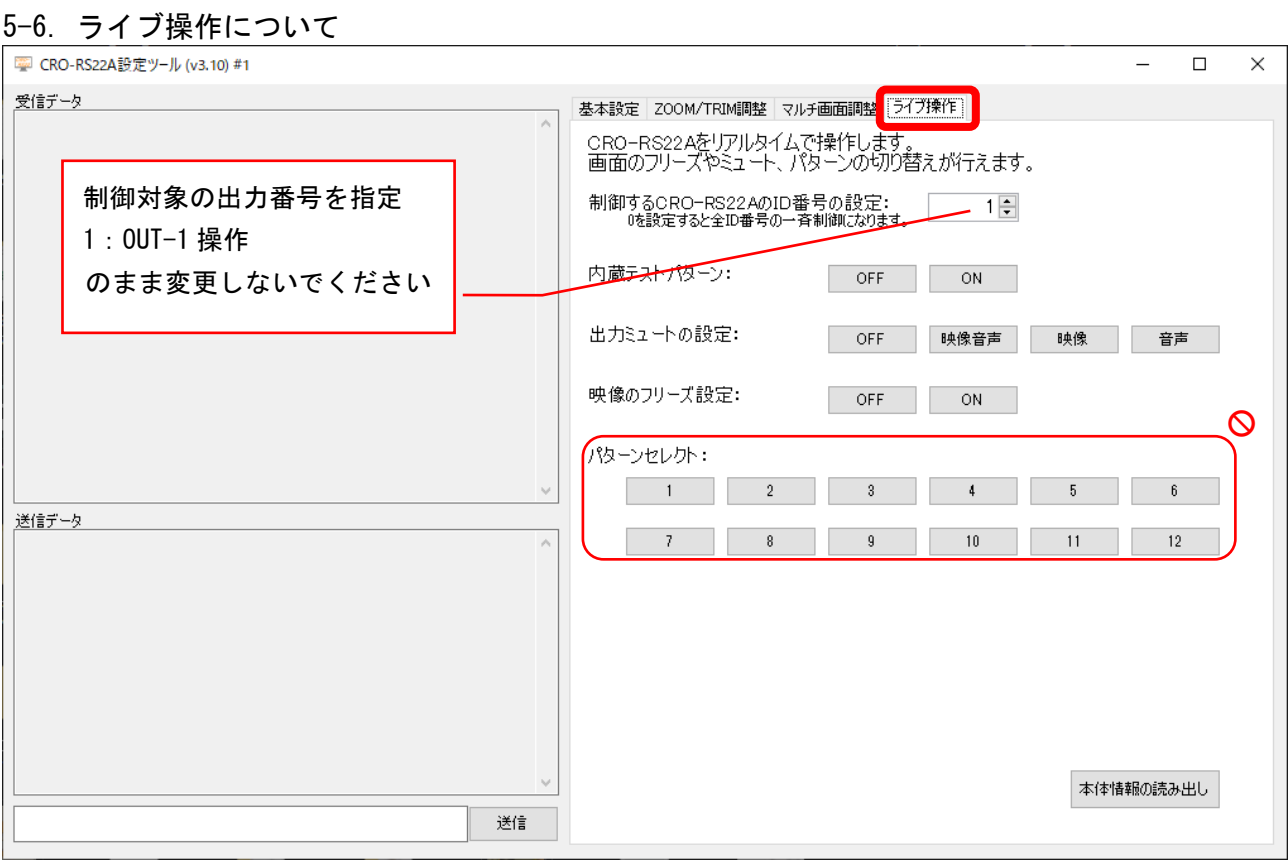

ライブ操作のタブでは、内蔵テストパターンの表示や、出力のミュート設定、映像のフリーズ設定な ど、バックアップメモリに保存されない、一時的な操作が実行できます。

「パターンセレクト」の項目は US-41RS では非対応です。

- 1. 本書の著作権はイメージニクス株式会社に帰属します。本書の一部または全部をイメージニクス 株式会社から事前に許諾を得ること無く複製、改変、引用、転載することを禁止します。
- 2. 本書の内容について、将来予告無しに変更することがあります。
- 3. 本書の内容については、万全を期して作成しましたが、万一誤り、記載もれなどお気づきの点が ありましたら、ご連絡ください。
- 4. 本機の使用を理由とする損害、逸失利益等の請求につきましては、上記にかかわらず、いかなる 責任も負いかねますので、予めご了承ください。
- 5. 本機のファームウエアおよびハードウエアに対して、リバースエンジニアリング等の手法によっ て内部を解析し利用することを禁止します。

イメージニクス株式会社 All Rights Reserved.2023

仕様及び外観は改良のため予告なく変更することがありますので、予めご了承ください。

## 製造元 イメージニクス株式会社

製品に関するお問い合わせは下記サポートダイヤルにて承ります。 フリーダイヤル 0120-480-980(全国共通) 東日本サポート TEL 03-3464-1418 西日本サポート TEL 06-6358-1712

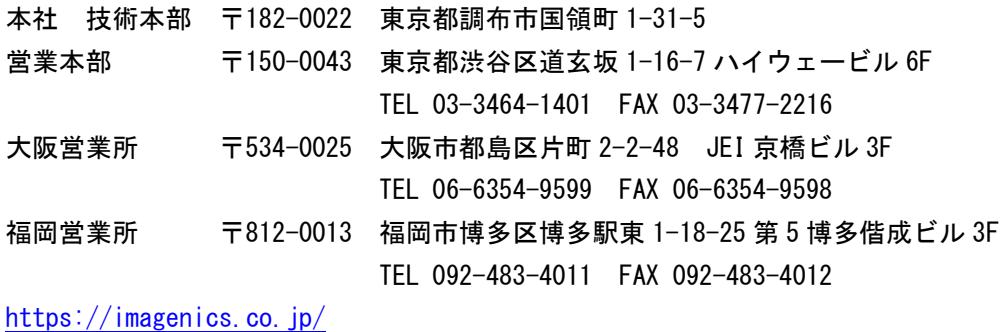

2307SG V1.2